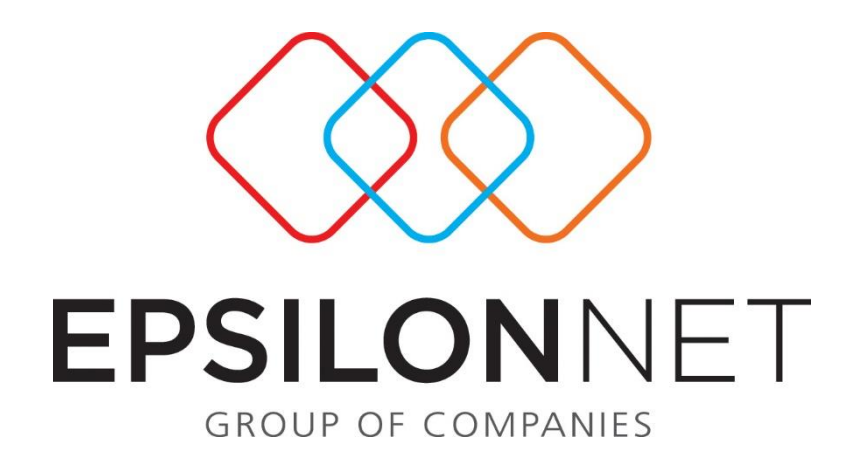

# Fast Import

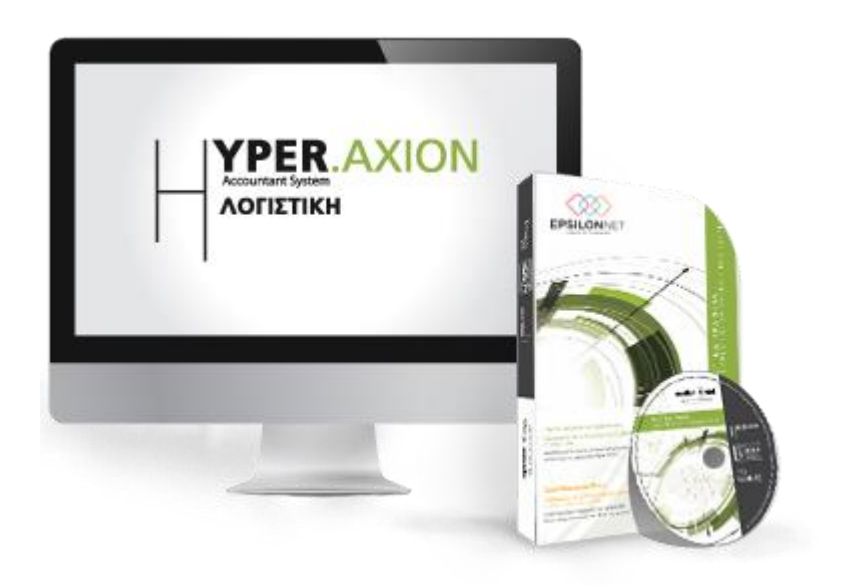

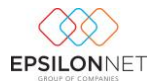

*Στις παρακάτω οδηγίες αναλύεται η διαδικασία εισαγωγής δεδομένων μέσω του εργαλείου FastImport.*

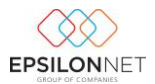

## Περιεχόμενα

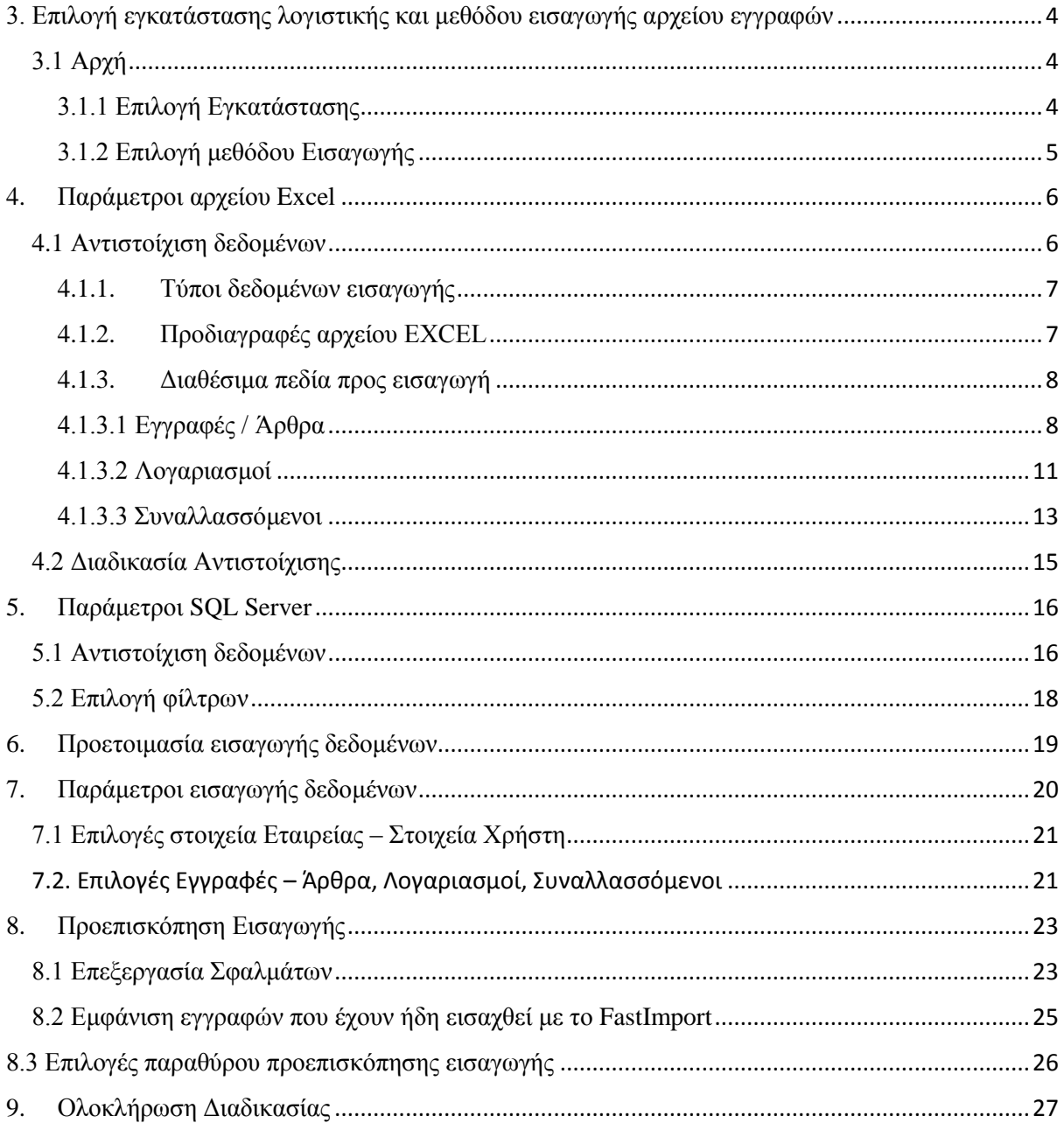

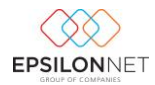

## <span id="page-3-0"></span>3. Επιλογή εγκατάστασης λογιστικής και μεθόδου εισαγωγής αρχείου εγγραφών

# <span id="page-3-1"></span>3.1 Αρχή

Στην πρώτη οθόνη του προγράμματος εμφανίζεται η εισαγωγή οθόνη του Fast Import και επιλέγοντας επόμενο δίνεται η δυνατότητα επιλογής εγκατάστασης λογιστικής αν αυτό κρίνεται απαραίτητο.

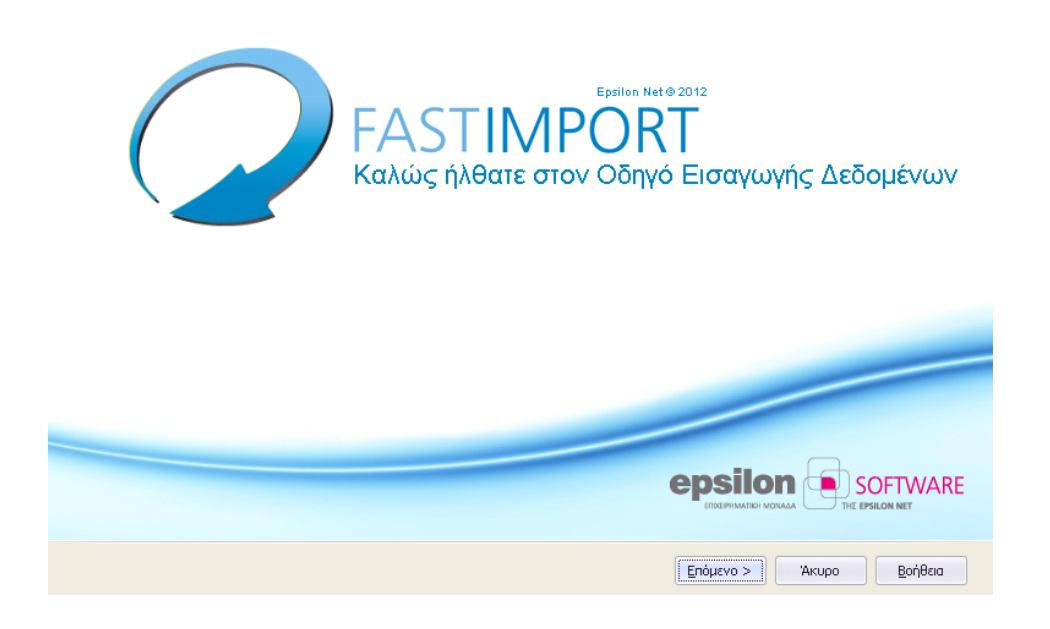

## <span id="page-3-2"></span>3.1.1 Επιλογή Εγκατάστασης

Στην παρακάτω οθόνη επιλέγεται την βάση της λογιστικής στην οποία θα γίνει εισαγωγή του αρχείου.

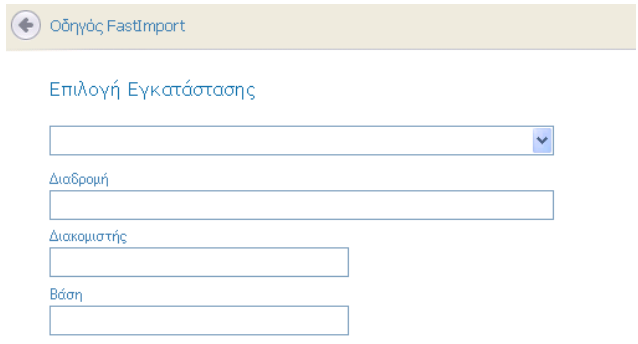

Η επιλογή εγκατάστασης προσφέρει 2 επιλογές σύνδεσης με βάση δεδομένων λογιστικής:

- 1. Εφόσον υπάρχει εγκατάσταση λογιστικής στον υπολογιστή, επιλέγοντας το βελάκι εμφανίζεται προς Επιλογή η έκδοση του προγράμματος της λογιστικής. Η Επιλογή αυτή φέρνει από το αρχείο config του φακέλου του προγράμματος, τα στοιχεία σύνδεσης με την βάση.
- 2. Εάν δεν υπάρχει εγκατάσταση λογιστικής τότε με την Επιλογή «Αναζήτηση Εγκατάστασης Λογιστικής», θα πρέπει να επιλεγεί ο τύπος του αρχείου config και να οριστεί η διαδρομή του αρχείου.

#### <span id="page-4-0"></span>3.1.2 Επιλογή μεθόδου Εισαγωγής

Στην παρακάτω οθόνη επιλέγεται ο τύπος του αρχείου εισαγωγής και τα δεδομένα που θα εισαχθούν

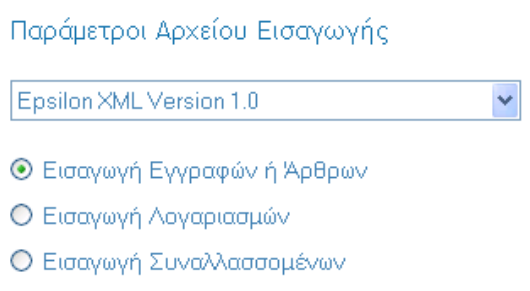

Υπάρχουν 2 τύποι αρχείου που υποστηρίζονται προς εισαγωγή.

1. Αρχείο XML . Η Επιλογή αυτή δίνει την δυνατότητα επιλογής αρχείου XML το οποίο καλύπτει τις προδιαγραφές αρχείου XML της Epsilon καθώς και αρχείου LD το οποίο εξάγεται από το μενού εξαγωγής εγγραφών της λογιστικής καθώς και από παλαιότερα εργαλεία εισαγωγής εγγραφών τα οποία αποθηκεύουν αρχείο με κατάληξη LD.

> Epsilon Prototype Encrypted Files (\*.Id) **Ensilon Prototune XML**

- 2. Αρχείο EXCEL. Υποστηρίζονται αρχεία τύπου xls και xlsx.
- 3. Από SQL Server. Στην επιλογή αυτή μπορούμε να τραβήξουμε δεδομένα από κάποια άλλη βάση SQL, εφόσον στηθούν τα υποχρεωτικά views.

Στην συνέχεια θα πρέπει να επιλεχθεί το είδος των δεδομένων που θα εισαχθούν στην βάση.

Θ Εισαγωγή Εγγραφών ή Άρθρων

- Ο Εισαγωγή Λογαριασμών
- Ο Εισαγωγή Συναλλασσομένων

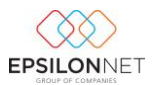

Υπάρχουν 3 επιλογές εισαγωγής δεδομένων:

- 1. Εισαγωγή Εγγραφών / Άρθρων
- 2. Εισαγωγή Λογαριασμών
- 3. Εισαγωγή Συναλλασσομένων

Επιλέγοντας επόμενο εμφανίζεται η φόρμα επιλογής αρχείου

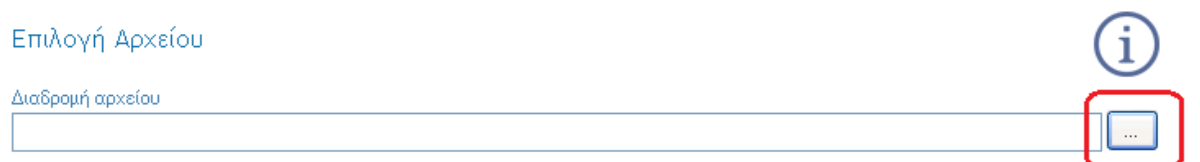

Επιλέγοντας το δεξιό κουμπί, οδηγείτε το πρόγραμμα στο αρχείο μέσα από φάκελο του υπολογιστή.

#### <span id="page-5-0"></span>4. Παράμετροι αρχείου Excel

#### <span id="page-5-1"></span>4.1 Αντιστοίχιση δεδομένων

Εφόσον επιλεγεί εισαγωγή αρχείου Excel στην επόμενη οθόνη ζητείται η επιλογή αρχείου μέσα από το φάκελο του υπολογιστή. Στην συνέχεια εμφανίζεται η οθόνη όπου επιλέγεται η αντιστοίχιση στηλών του excel με πεδία της Λογιστικής.

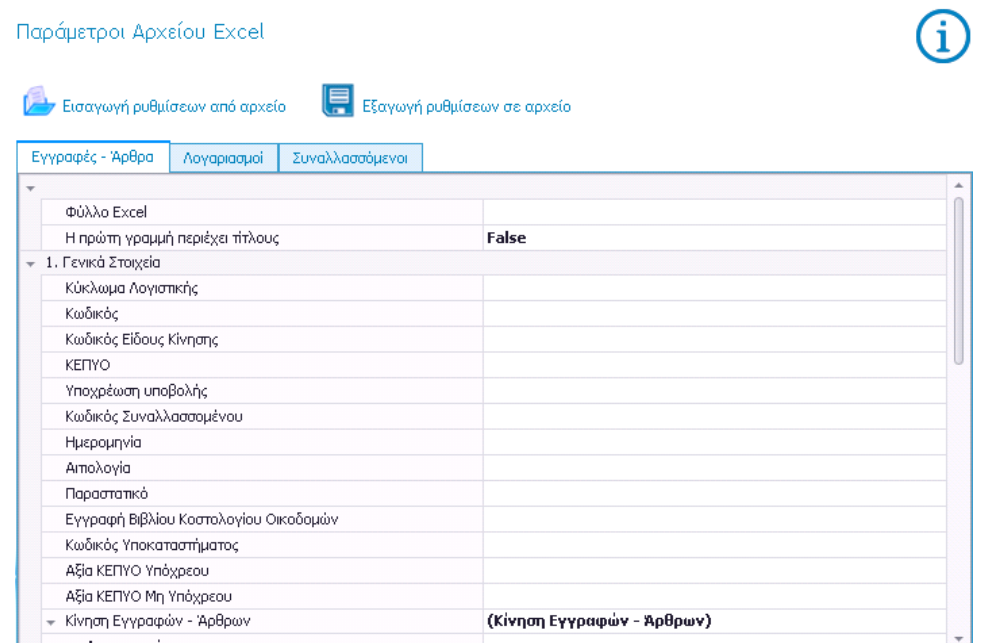

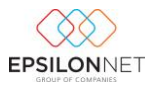

#### <span id="page-6-0"></span>4.1.1. Τύποι δεδομένων εισαγωγής

Μέσα από το excel δίνεται η δυνατότητα γραμμογράφησης 3 τύπων δεδομένων από τις ανάλογες καρτέλες.

- 1. Εγγραφές / Άρθρα : Το φύλλο με τις εγγραφές / άρθρα
- 2. Λογαριασμοί: Το φύλλο με τα στοιχεία των λογαριασμών
- 3. Συναλλασσόμενοι : Το φύλο με τα στοιχεία των συναλλασσομένων

Η πληροφορία των συναλλασσομένων είναι προαιρετική κατά την εισαγωγή των εγγραφών / άρθρων αλλά επί μη ύπαρξης του δε θα είναι δυνατή η ενημέρωση του ΚΕΠΥΟ, ούτε η λήξη/ παρακολούθηση καρτέλας συναλλασσομένων.

Η πληροφορία των λογαριασμών είναι απαραίτητη εφόσον είναι επιθυμητό να δημιουργούνται οι λογαριασμοί αυτόματα στην Λογιστική κατά την εισαγωγή των εγγραφών / άρθρων.

- <span id="page-6-1"></span>4.1.2. Προδιαγραφές αρχείου EXCEL
- 1. Εγγραφές/ Άρθρα, Στοιχεία Συναλλασσομένων και Στοιχεία Λογαριασμών θα πρέπει να περιέχονται σε διαφορετικό φύλλο εργασίας.
- 2. Ως κεφαλίδα στηλών μπορεί να χρησιμοποιηθεί μόνο η πρώτη γραμμή του φύλλου. Εάν η επικεφαλίδα περιέχεται σε διαφορετική γραμμή της πρώτης τότε θα ληφθεί ως δεδομένα προς εισαγωγή.
- 3. Το διαχωριστικό υποδιαστολής πρέπει να είναι το κόμμα.

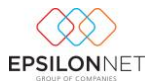

# <span id="page-7-0"></span>4.1.3. Διαθέσιμα πεδία προς εισαγωγή

# <span id="page-7-1"></span>4.1.3.1 Εγγραφές / Άρθρα

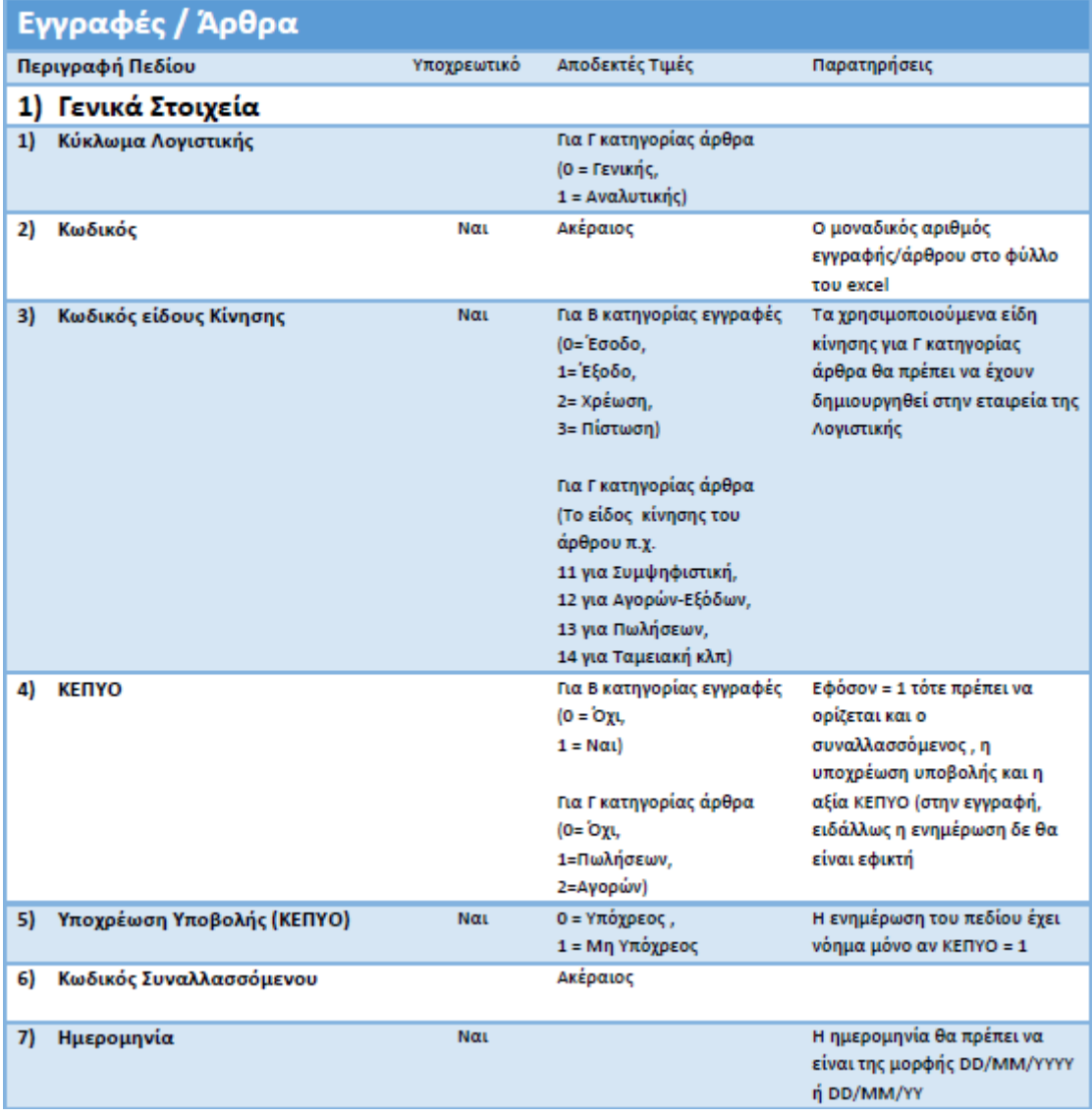

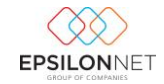

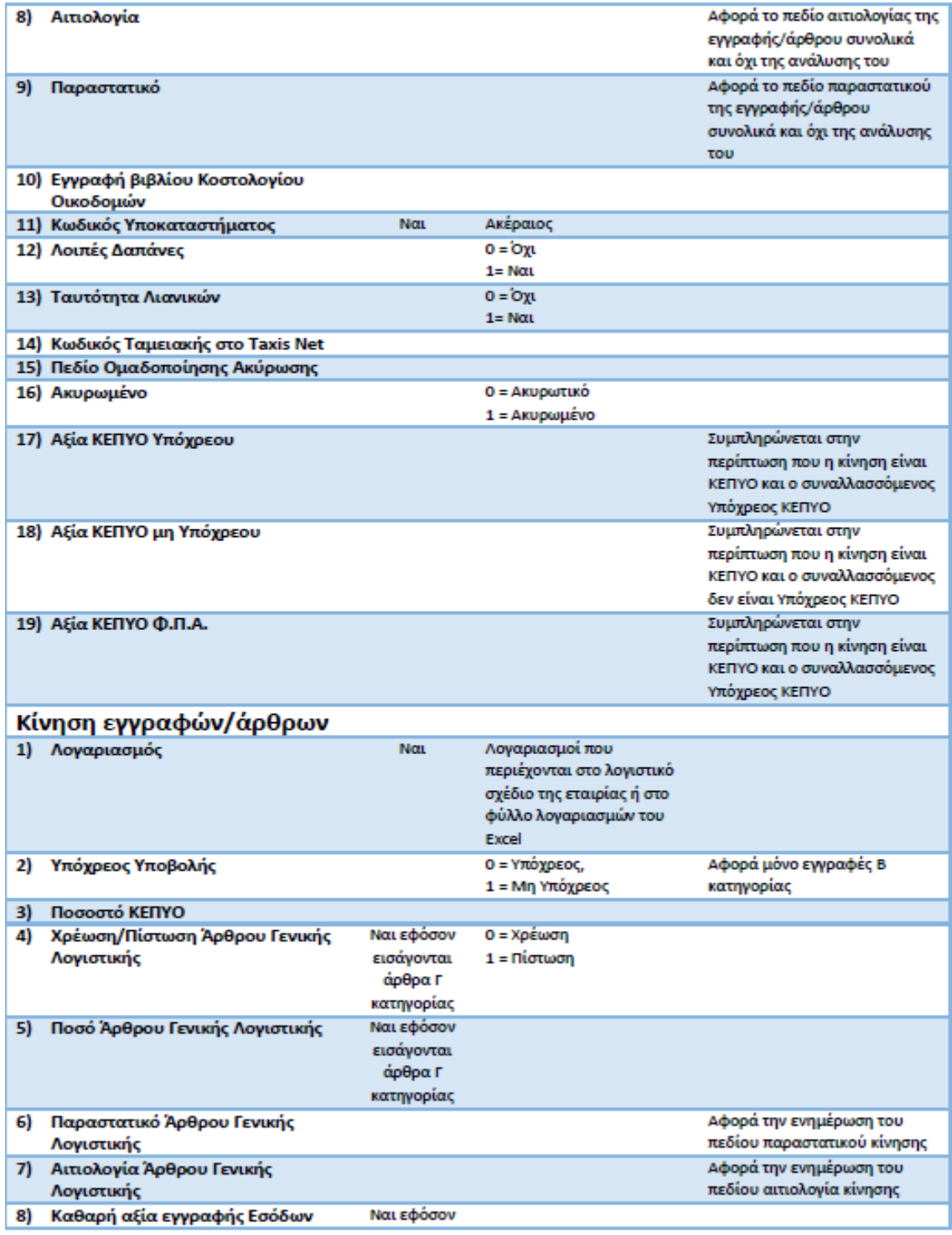

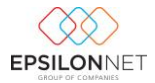

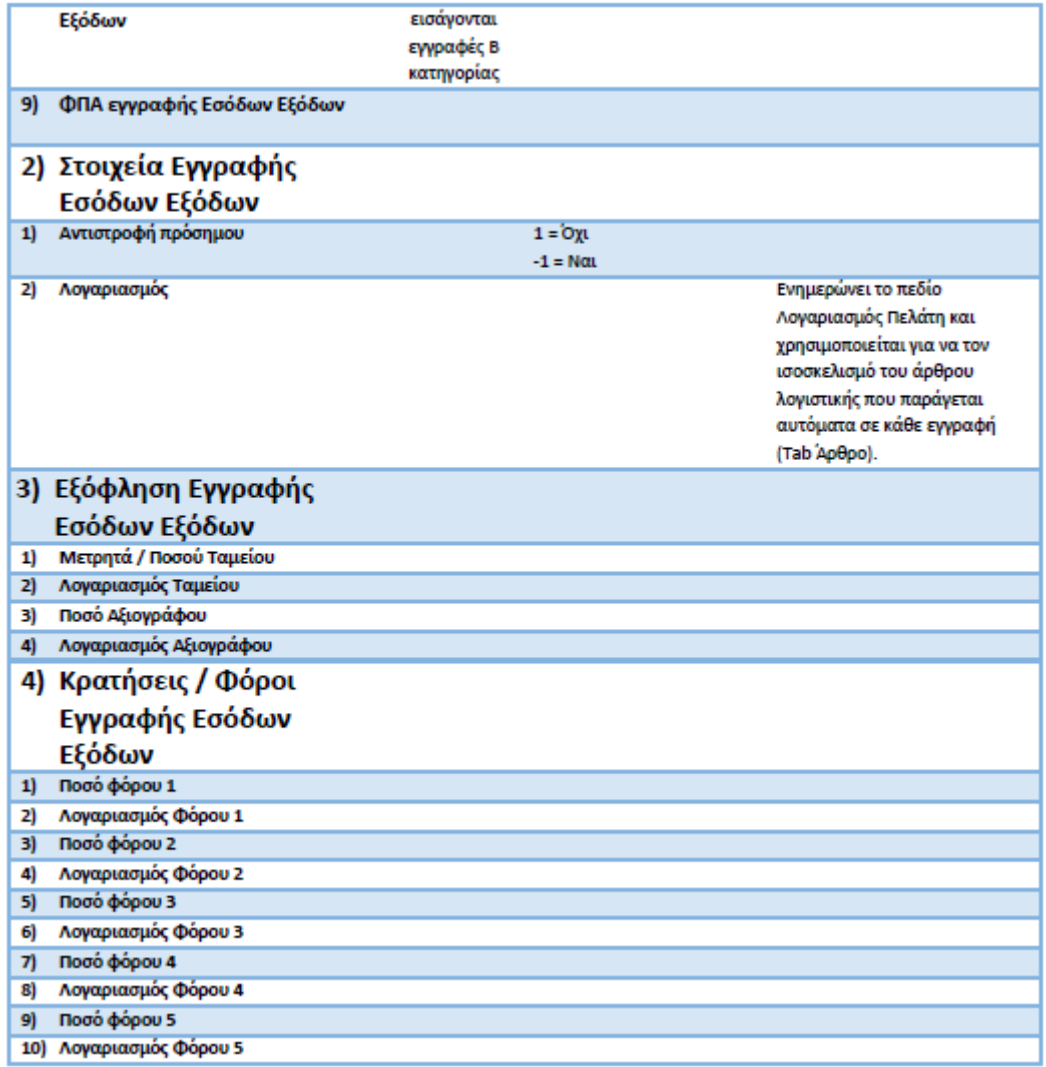

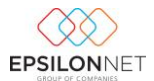

## <span id="page-10-0"></span>4.1.3.2 Λογαριασμοί

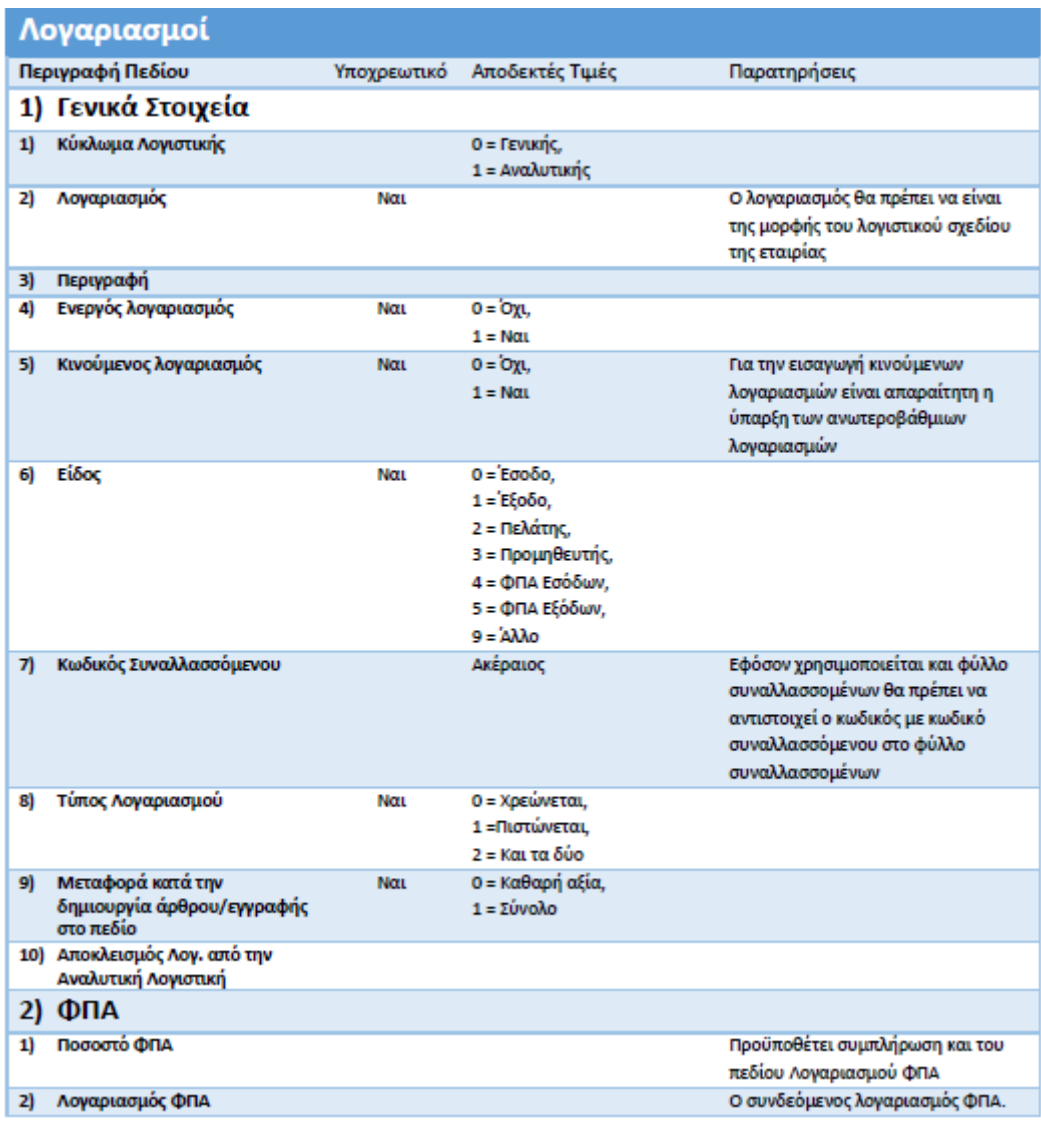

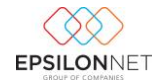

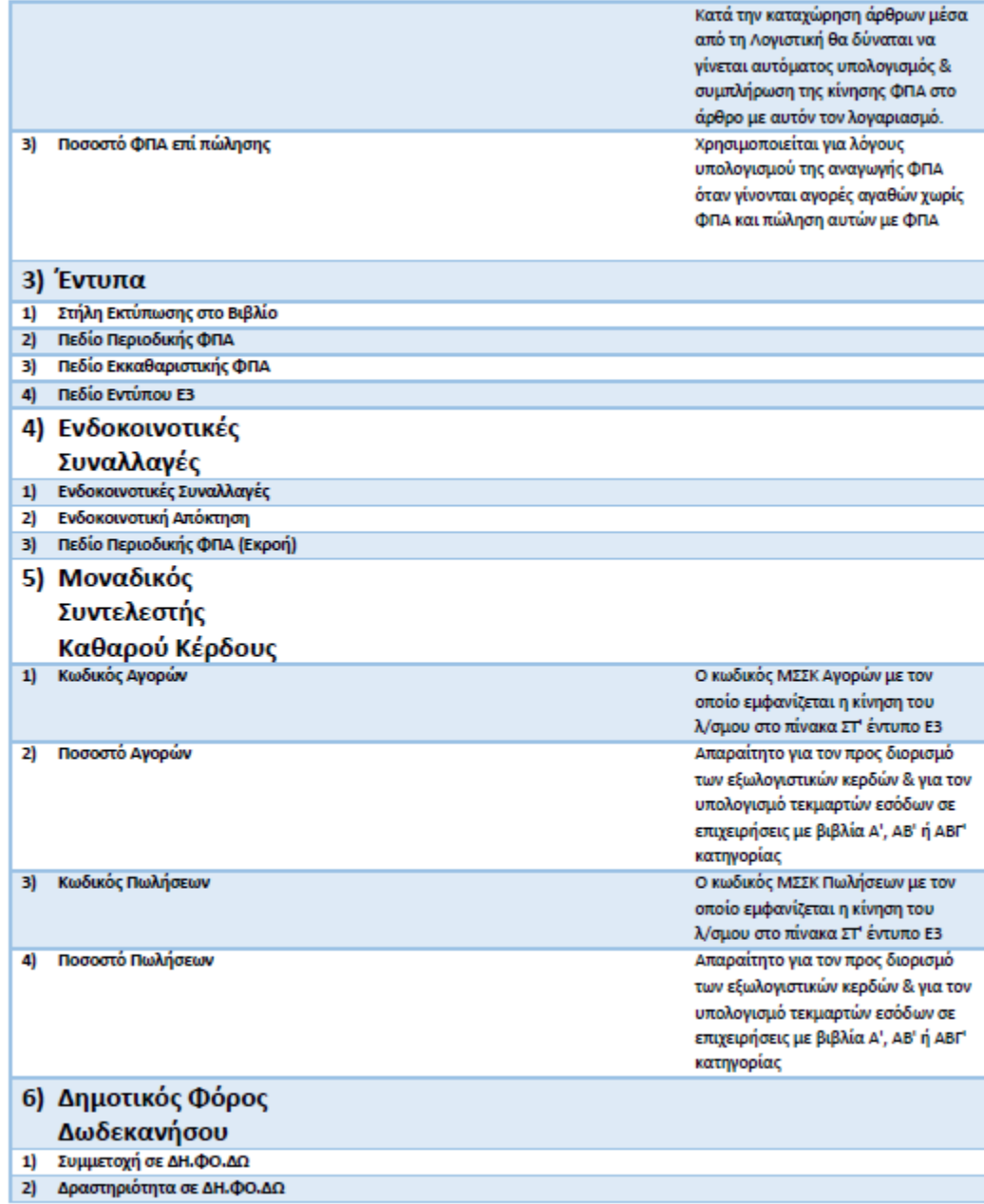

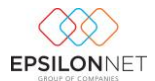

## <span id="page-12-0"></span>4.1.3.3 Συναλλασσόμενοι

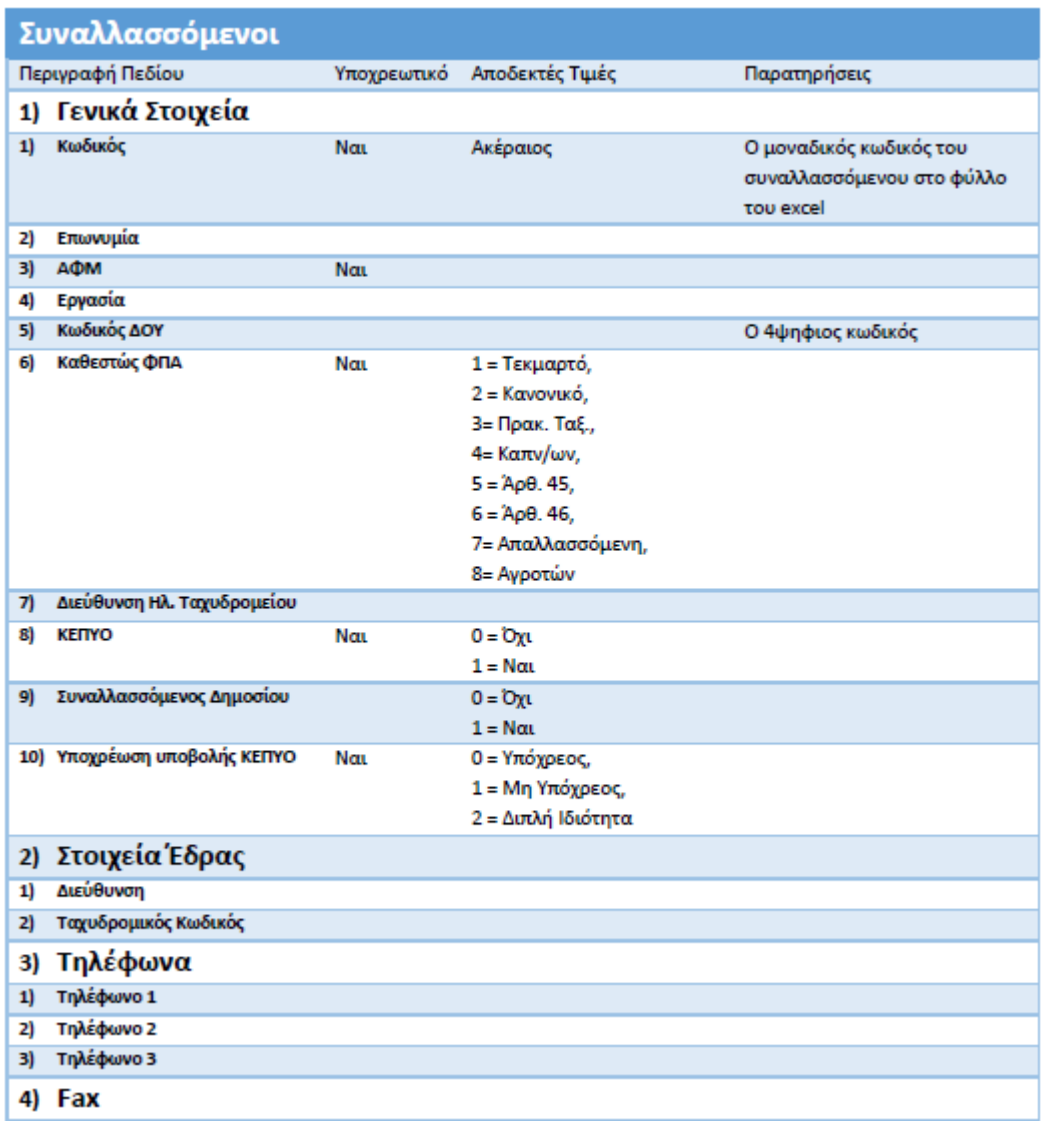

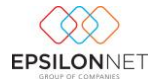

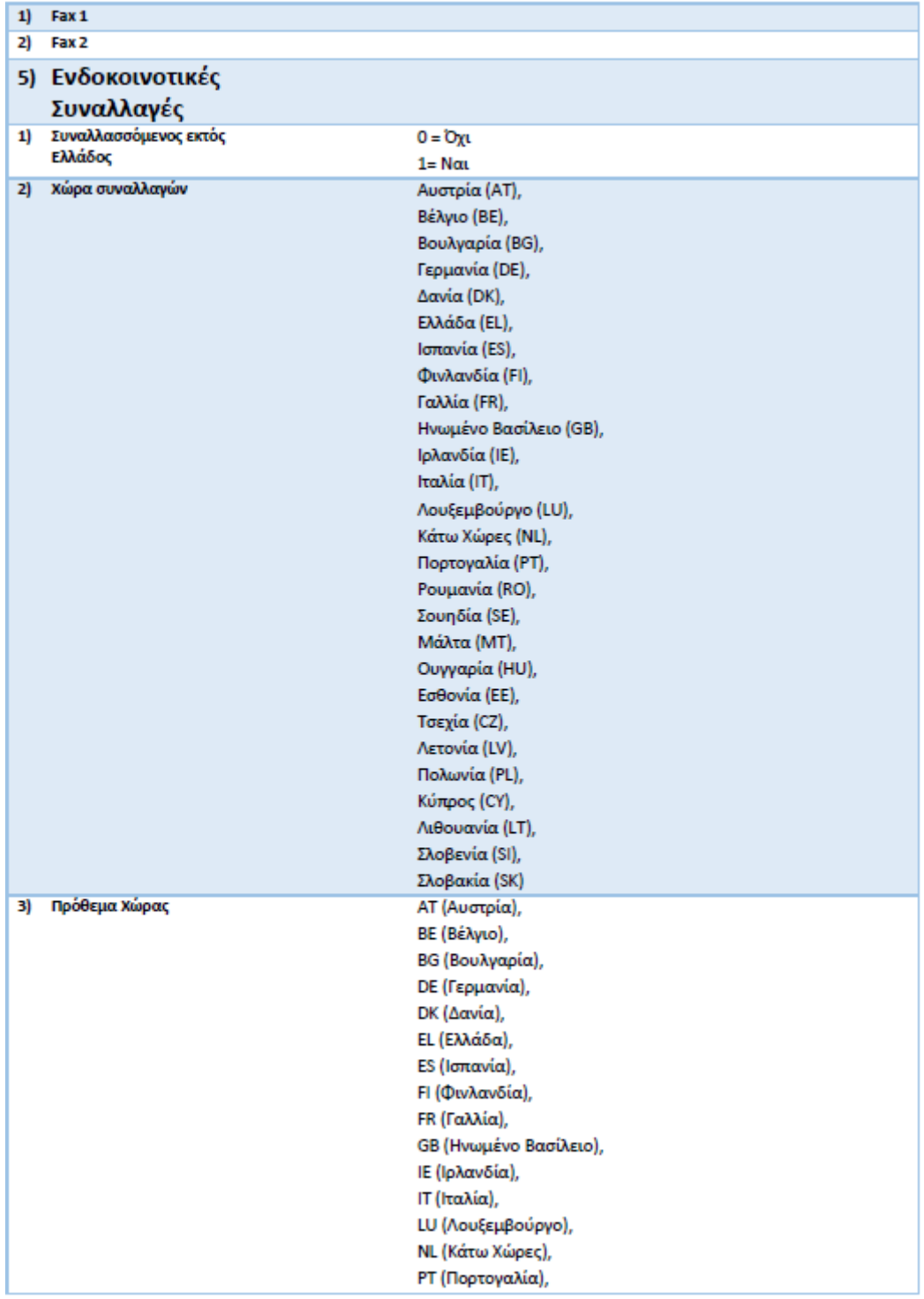

![](_page_14_Picture_0.jpeg)

![](_page_14_Picture_37.jpeg)

## <span id="page-14-0"></span>4.2 Διαδικασία Αντιστοίχισης

Για την αντιστοίχιση των στηλών του excel με τα πεδία της Λογιστικής δίνεται η δυνατότητα απευθείας επιλογής στήλης φύλλου excel ανά πεδίο Λογιστικής.

![](_page_14_Picture_38.jpeg)

Επιλέγοντας στο πεδίο λογιστικής το αντίστοιχο βελάκι, εμφανίζεται η Επιλογή στήλης excel.

Σε αυτό το σημείο δίνεται η δυνατότητα αποθήκευσης της γραμμογράφησης σε αρχείο καθώς και εισαγωγής αρχείο μέσω των αντίστοιχων επιλογών.

Η κατάληξη του αρχείου παραμέτρων είναι .etc.

![](_page_15_Picture_0.jpeg)

![](_page_15_Picture_1.jpeg)

![](_page_15_Picture_2.jpeg)

Επιλέγοντας εισαγωγή ρυθμίσεων εμφανίζεται η εικόνα επιλογής αρχείου.

![](_page_15_Picture_87.jpeg)

#### <span id="page-15-0"></span>5. Παράμετροι SQL Server

Στο εργαλείο του Fast Import προστέθηκε η δυνατότητα εισαγωγής δεδομένων από την Βάση Δεδομένων SQL . Για την εισαγωγή των δεδομένων ακολουθούν δύο βήματα στον Οδηγό Wizard:

- 1. Εισαγωγή Στοιχείων Σύνδεσης και Αντιστοίχισης των πεδίων
- 2. Επιλογή Φίλτρων για επιλεκτική εισαγωγή δεδομένων
- <span id="page-15-1"></span>5.1 Αντιστοίχιση δεδομένων

Εφόσον επιλεγεί εισαγωγή από SQL Server στην επόμενη οθόνη ζητείται να συμπληρώσουμε τα στοιχεία του server που είναι εγκατεστημένη η βάση δεδομένων από την οποία θα γίνει άντληση των δεδομένων. Για να γίνει εισαγωγή από την βάση δεδομένων του SQL, θα πρέπει να υπάρχουν στην βάση δημιουργημένα view για τα Άρθρα ή τις Εγγραφές, τους Συναλλασσομένους και τους Λογαριασμούς που επιθυμούμε να εισάγουμε.

Στους πίνακες που ακολουθούν, γίνεται η αντιστοίχιση των στηλών από τα views που έχουν δημιουργηθεί με πεδία της Λογιστικής.

![](_page_16_Picture_0.jpeg)

Παράμετροι Εισαγωγής από Βάση Δεδομένων

![](_page_16_Picture_47.jpeg)

Για την αντιστοίχιση των πεδίων από το view με τα πεδία της Λογιστικής δίνεται η δυνατότητα απευθείας επιλογής κάθε πεδίου από το view ανά πεδίο Λογιστικής.

![](_page_16_Picture_48.jpeg)

Επιλέγοντας σε πεδίο λογιστικής το αντίστοιχο βελάκι, εμφανίζεται η Επιλογή στήλης από το view.

Σε αυτό το σημείο δίνεται η δυνατότητα αποθήκευσης της αντιστοίχισης αλλά και των στοιχείων σύνδεσης σε αρχείο, προκειμένου να χρησιμοποιηθούν και σε επόμενη εισαγωγή. Η κατάληξη του αρχείου πρέπει να είναι .dtc.

![](_page_16_Picture_7.jpeg)

![](_page_16_Picture_8.jpeg)

.<br>Γεξαγωγή ρυθμίσεων σε αρχείο

![](_page_17_Picture_0.jpeg)

Επιλέγοντας εισαγωγή ρυθμίσεων εμφανίζεται η οθόνη επιλογής αρχείου των Windows.

![](_page_17_Picture_45.jpeg)

#### <span id="page-17-0"></span>5.2 Επιλογή φίλτρων

Στο επόμενο βήμα του Οδηγού εμφανίζεται η φόρμα με την επιλογή φίλτρων, όπου δίνεται τη δυνατότητα να φιλτράρουμε τα δεδομένα που θέλουμε να εισάγουμε. Ως φίλτρα εμφανίζονται όλες οι στήλες από τα view, ανεξαρτήτως αν έχουν αντιστοιχιστεί ή όχι. Φίλτρα μπορεί να οριστούν και στις τρεις κατηγορίες Εισαγωγής Δεδομένων (Εγγραφές – Άρθρα, Λογαριασμοί, Συναλλασσόμενοι).

![](_page_17_Picture_46.jpeg)

Εάν χρησιμοποιηθεί μία φορά το αρχείο παραμέτρων, την επόμενη φορά που θα επιλέξουμε εισαγωγή δεδομένων από SQL Server από το ίδιο τερματικό, θα εμφανιστεί μήνυμα

![](_page_18_Picture_0.jpeg)

προκειμένου να επιλεχθεί αυτόματα το αρχείο ρυθμίσεων που χρησιμοποιήθηκε την τελευταία φορά.

![](_page_18_Picture_75.jpeg)

#### <span id="page-18-0"></span>6. Προετοιμασία εισαγωγής δεδομένων

Επιλέγοντας επόμενο μετά την Επιλογή αρχείου εισαγωγής εμφανίζεται η πληροφοριακή εικόνα προετοιμασίας των δεδομένων προς εισαγωγή

#### Προετοιμασία Διαδικασίας Εισαγωγής

Έλεγχος ενεργοποίησης εγκατάστασης Δημιουργία Βάσης Δεδομένων FastImportLibDB Ανάλυση - φόρτωση δεδομένων

Στο σημείο αυτό εκτελούνται οι παρακάτω ενέργειες:

- 1. Έλεγχος ενεργοποίησης εγκατάστασης: Πραγματοποιείται έλεγχος ενεργοποιημένων module και εταιρειών XML path
- 2. Δημιουργία βάσης δεδομένων FastImportLib: Δημιουργείται προσωρινή βάση δεδομένων στον server για την εισαγωγή δεδομένων του αρχείου\*
- 3. Ανάλυση φόρτωση δεδομένων : Εισάγονται οι εγγραφές του αρχείου στην προσωρινή βάση δεδομένων και ελέγχεται η εγκυρότητα των δεδομένων.

![](_page_19_Picture_0.jpeg)

\*Στην περίπτωση που εισάγεται αρχείο με το οποίο έχει εκτελεστεί στο παρελθόν εισαγωγή δεδομένων , εάν το αρχείο δεν περιέχει μεταβολές στα δεδομένα, εμφανίζεται μήνυμα το οποίο ενημερώνει αν θέλετε να συνεχίσετε την εισαγωγή από το ίδιο σημείο ώστε να μην ξαναδημιουργηθεί προσωρινή βάση δεδομένων με την ανάλογη χρονική καθυστέρηση.

![](_page_19_Picture_2.jpeg)

## <span id="page-19-0"></span>7. Παράμετροι εισαγωγής δεδομένων

Εφόσον ολοκληρωθεί η Προετοιμασία εισαγωγής δεδομένων με επιτυχία εμφανίζεται η παρακάτω εικόνα.

![](_page_19_Picture_39.jpeg)

## <span id="page-20-0"></span>7.1 Επιλογές στοιχεία Εταιρείας – Στοιχεία Χρήστη

Στο σημείο αυτό το πρόγραμμα δίνει την δυνατότητα ορισμού παραμέτρων εισαγωγής, όπου εμφανίζονται πληροφορίες από την βάση που έχει επιλεχθεί για την εισαγωγή δεδομένων. Συγκεκριμένα:

1. Στοιχεία εταιρείας: Εδώ επιλέγεται η εταιρεία στην οποία θα γίνει εισαγωγή δεδομένων. Οι εταιρείες που εμφανίζονται προς Επιλογή ανήκουν σε ένα από τους παραπάνω κανόνες

Α. Εάν έχει επιλεχθεί αρχείο προς εισαγωγή κατάληξης LD το οποίο έχει εξαχθεί από το μενού «εξαγωγή εγγραφών» της Λογιστικής, τότε σε εισαγωγή σε λογιστική Hyper – Business θα εμφανιστούν όλες τις εταιρείες προς Επιλογή μόνο και εφόσον είναι ενεργοποιημένο το Module.

Β. Εάν το αρχείο LD δεν έχει εξαχθεί από το μενού «εξαγωγή εγγραφών», θα εμφανιστούν προς Επιλογή, μόνο οι εταιρείες στις οποίες είναι ενεργοποιημένη η δυνατότητα εισαγωγής από άλλη εμπορική εφαρμογή.

Γ. Εάν το αρχείο είναι κατάληξης XML ή γίνεται εισαγωγή από EXCEL, τότε θα εμφανιστούν προς Επιλογή, μόνο οι εταιρείες στις οποίες είναι ενεργοποιημένη η δυνατότητα εισαγωγής από άλλη εμπορική εφαρμογή.

- 2. Στοιχεία χρήστη: Εδώ επιλέγεται ο χρήστης με τον οποίο θα γίνει εισαγωγή των εγγραφών. Στην λίστα εμφανίζονται μόνο οι χρήστες που έχουν απεριόριστα δικαιώματα στα στοιχεία τους.
- <span id="page-20-1"></span>7.2. Επιλογές Εγγραφές – Άρθρα, Λογαριασμοί, Συναλλασσόμενοι

![](_page_20_Picture_104.jpeg)

![](_page_21_Picture_0.jpeg)

- 1. Εγγραφές Άρθρα
	- Αντιστοίχιση Υποκαταστημάτων: Εδώ δηλώνεται η αντιστοίχιση υποκαταστημάτων βάση του πεδίου «Κωδικός Υποκαταστήματος» στο Excel και των Ενδοεταιρικών υποκαταστημάτων που υπάρχουν στην εταιρεία που επιλέχθηκε προς εισαγωγή δεδομένων.
	- Προσθήκη μόνο εγγραφών / άρθρων που έχουν εισαχθεί ήδη: Η Επιλογή αυτή εισάγει τα άρθρα τα οποία δεν εισήχθησαν στην προηγούμενη εκτέλεση του προγράμματος από το ίδιο αρχείο, λόγω διακοπής του προγράμματος κατά την διάρκεια της εισαγωγής.
	- Να επιτρέπεται η εισαγωγή διπλοεγγραφών: Ως διπλοεγγραφές εμφανίζονται οι εγγραφές που υπάρχουν στην εταιρεία οι οποίες έχουν ίδια ημερομηνία, περιγραφή παραστατικού και συνδεδεμένο συναλλασσόμενο με αυτόν που πρόκειται να εισαχθούν.
- 2. Λογαριασμοί
	- Ενημέρωση λογαριασμών εφόσον υπάρχουν: Εφόσον επιλεγεί τότε κατά την εισαγωγή των λογαριασμών εφόσον ο λογαριασμός υπάρχει στην εταιρεία, θα ενημερωθούν τα στοιχεία βάση του αρχείου εισαγωγής.
- 3. Συναλλασσόμενοι
	- Ενημέρωση λογαριασμών εφόσον υπάρχουν: Εφόσον επιλεγεί τότε κατά την εισαγωγή των συναλλασσομένων εφόσον ο συναλλασσόμενος υπάρχει στην εταιρεία, θα ενημερωθούν τα στοιχεία του βάση του αρχείου εισαγωγής. Ο έλεγχος γίνεται βάση ΑΦΜ και σε περίπτωση μηδενικού ΑΦΜ βάση επωνυμίας.

![](_page_22_Picture_0.jpeg)

## <span id="page-22-0"></span>8. Προεπισκόπηση Εισαγωγής

## <span id="page-22-1"></span>8.1 Επεξεργασία Σφαλμάτων

Μετά την προετοιμασία εισαγωγής δεδομένων εμφανίζεται η παρακάτω οθόνη

![](_page_22_Picture_65.jpeg)

Σε αυτό το σημείο εμφανίζονται οι εγγραφές οι οποίες εμφανίζουν λάθη μετά τον έλεγχο εισαγωγής, βάση των στοιχείων της βάσης εισαγωγής

Π.χ.

1. Στην πρώτη εγγραφή οδηγώντας τον κέρσορα πάνω στο σφάλμα στην στήλη του παραστατικού, το FastImport μας ενημερώνει με την εξής πληροφορία

**3** Βρέθηκε στην εταιρεία "ΓΡΗΓΟΡΙΑΔΗΣ ΕΠΕ" καταχώρηση με τα ίδια δεδομένα.

Στην περίπτωση που είχε επιλεχθεί στις Παραμέτρους Εισαγωγής Δεδομένων, η Επιλογή «Να επιτρέπεται η εισαγωγή διπλοεγγραφών», η εγγραφή δεν θα εμφανίζει σφάλμα αλλά μήνυμα ενημέρωσης.

![](_page_22_Picture_66.jpeg)

![](_page_23_Picture_0.jpeg)

![](_page_23_Picture_77.jpeg)

2. Στην δεύτερη γραμμή οδηγώντας τον κέρσορα πάνω από το σφάλμα στην στήλη του Κωδικού, το FastImport μας ενημερώνει με της εξής πληροφορία

Ο Βρέθηκαν σφάλματα στις κινήσεις του άρθρου!

Επιλέγοντας τον σταυρό εμφανίζεται το εξής μήνυμα

![](_page_23_Picture_78.jpeg)

Επιλέγοντας το σφάλμα στην στήλη Λογαριασμού εμφανίζεται το εξής:

Ο λογαριασμός '73-03-00-1022' δεν βρέθηκε!

Σε αυτό το σημείο υπάρχουν 2 επιλογές:

- Εισάγεται στο πεδίο διαφορετικό λογαριασμό ο οποίος υπάρχει στο λογιστικό σχέδιο της εταιρείας. Μετά την εισαγωγή η εγγραφή δεν θα αναφέρει σφάλμα και θα γίνει με επιτυχία η εισαγωγή της.
- Διακόπτετε την εισαγωγή των δεδομένων και μέσα από την Λογιστική εισάγεται τον λογαριασμό στο λογιστικό σχέδιο της εταιρείας. Στην συνέχεια εκτελείται ξανά την εισαγωγή με το FastImport.

![](_page_23_Picture_79.jpeg)

![](_page_24_Picture_0.jpeg)

3. Στην Τρίτη γραμμή οδηγώντας τον κέρσορα πάνω από το σφάλμα στην στήλη του Κωδικού, το FastImport μας ενημερώνει με την εξής πληροφορία

Ο Συναλλασσόμενος που έχετε συνδέσει περιέχει σφάλματα!

Μας ενημερώνει ότι ο συνδεδεμένος συναλλασσόμενος της εγγραφής, έχει σφάλματα στα στοιχεία του. Για την εμφάνιση των σφαλμάτων επιλέγετε την καρτέλα «Συναλλασσόμενοι».

![](_page_24_Picture_99.jpeg)

Εδώ εμφανίζεται ο συνδεδεμένος συναλλασσόμενος της εγγραφής ο οποίος έχει σφάλμα στα στοιχεία του. Συγκεκριμένα οδηγώντας τον κέρσορα πάνω από το σφάλμα, η εφαρμογή μας ενημερώνει ότι το ΑΦΜ δεν είναι έγκυρο.

Σε αυτό το σημείο, εφόσον καταχωρηθεί σωστό ΑΦΜ, ο συναλλασσόμενος δεν θα εμφανίζεται στην λίστα σφαλμάτων αλλά ούτε και η εγγραφή.

![](_page_24_Picture_100.jpeg)

## <span id="page-24-0"></span>8.2 Εμφάνιση εγγραφών που έχουν ήδη εισαχθεί με το FastImport

Για τις περιπτώσεις στις οποίες εκτελείται εισαγωγή εγγραφών για δεύτερη φορά από το ίδιο αρχείο και έχει επιλεχθεί η «Προσθήκη μόνο Εγγραφών / Άρθρων που δεν έχουν εισαχθεί ήδη», το πρόγραμμα εμφανίζει τις εγγραφές που έχουν ήδη εισαχθεί με το εικονίδιο <sup>0</sup>.

![](_page_25_Picture_0.jpeg)

![](_page_25_Picture_42.jpeg)

# <span id="page-25-0"></span>8.3 Επιλογές παραθύρου προεπισκόπησης εισαγωγής

![](_page_25_Picture_43.jpeg)

- 1. Εύρεση: Πληκτρολογώντας κείμενο / αριθμό στο πεδίο, γίνεται εμφάνιση μόνο των εγγραφών που περιέχουν το κείμενο, οπουδήποτε και αν περιέχεται στα πεδία τους.
- 2. Απαλοιφή: Επιλέγοντας Απαλοιφή, εμφανίζονται όλες οι εγγραφές του παραθύρου.
- 3. Εξαγωγή σε Excel: Η Επιλογή αυτή μας δίνει την δυνατότητα εξαγωγής των εγγραφών που εμφανίζονται στην οθόνη σε αρχείο Excel.

![](_page_26_Picture_0.jpeg)

- 4. Φίλτρο : Επιλέγοντας το εικονίδιο του φίλτρου, εμφανίζεται προς Επιλογή, όλες οι τιμές που εμφανίζονται οι εγγραφές σε αυτή την στήλη, ώστε επιλέγοντας μια τιμή, να εμφανίσει μόνο τις εγγραφές που την περιέχουν. Λειτουργεί όπως το φίλτρο του Excel.
- 5. Εγγραφές που περιέχουν σφάλματα: Όταν το πεδίο είναι επιλεγμένο εμφανίζονται μόνο οι εγγραφές που περιέχουν σφάλματα. Η στήλη σφαλμάτων απαριθμεί ανά εγγραφή τα σφάλματα, ώστε με μια ταξινόμηση στην στήλη σφαλμάτων, να εμφανίζονται οι πρώτες εγγραφές που περιέχουν τα περισσότερα σφάλματα.
- 6. Επεξεργασία Φίλτρου: Επιλέγοντας την επεξεργασία φίλτρου εμφανίζεται η παρακάτω φόρμα, στην οποία μπορούν να πραγματοποιηθούν ποιο εξειδικευμένες επιλογές φίλτρων.

```
And \odot- [ΚΕΠΥΟ Υπόχρεου] Is greater than:200,00: ۞
— [Αιτιολογία] Begins with TΔ . ۞
```
Στο συγκεκριμένο παράδειγμα ζητούνται οι εγγραφές που έχουν Αξία ΚΕΠΥΟ Υπόχρεου μεγαλύτερη από 200 ευρώ και η Αιτιολογία Εγγραφής αρχίζει με τους χαρακτήρες «ΤΔ».

<span id="page-26-0"></span>9. Ολοκλήρωση Διαδικασίας

Στο παράθυρο «Ολοκλήρωση Διαδικασίας» εμφανίζεται πληροφορία με τον αριθμό των εγγραφών που εισήχθησαν, ενημερώθηκαν ή ήταν εσφαλμένες.

![](_page_26_Picture_106.jpeg)

Στο συγκεκριμένο παράδειγμα έγινε εισαγωγή τεσσάρων άρθρων γενικής λογιστικής, ενημερώθηκαν στοιχεία δυο συναλλασσομένων και δεν έγινε εισαγωγή ενός άρθρου γενικής λογιστικής.